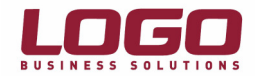

## SQL Server 2005 Bağlantı Problemleri

SQL Server 2005 Kurulumu ardından istemci (client) üzerinden veritabanına bağlanmaya çalışıldığında aşağıda belirtilen hata mesajı alınıyor.

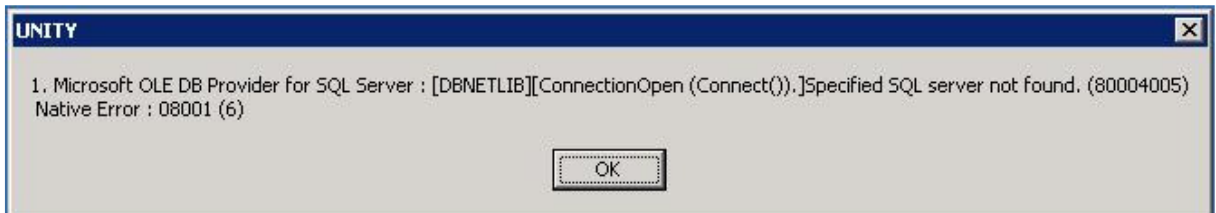

## Yapılması Gerekenler :

## 1 – "SQL Server 2005 Surface Area Configuration Tools" kontrolü :

A - Start>Programs>Microsoft SQL Server 2005>Configuration Tools>"SQL Server 2005 Surface Area Configuration" uygulamasını çalıştırın.

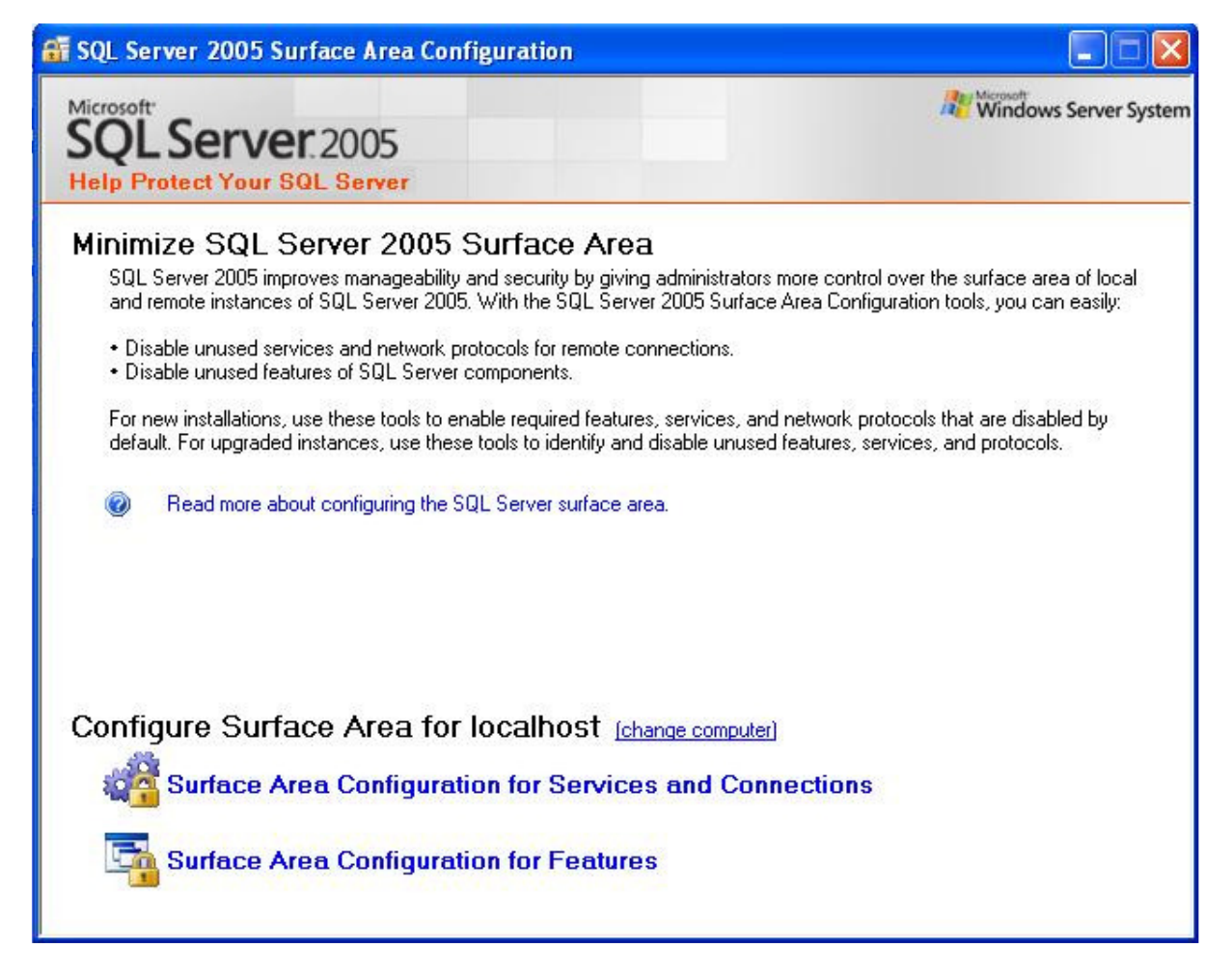

B – Çıkan ekran da "Surface Area Configuration for Services and Connections" bölümünü seçin.

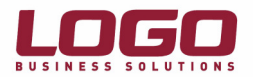

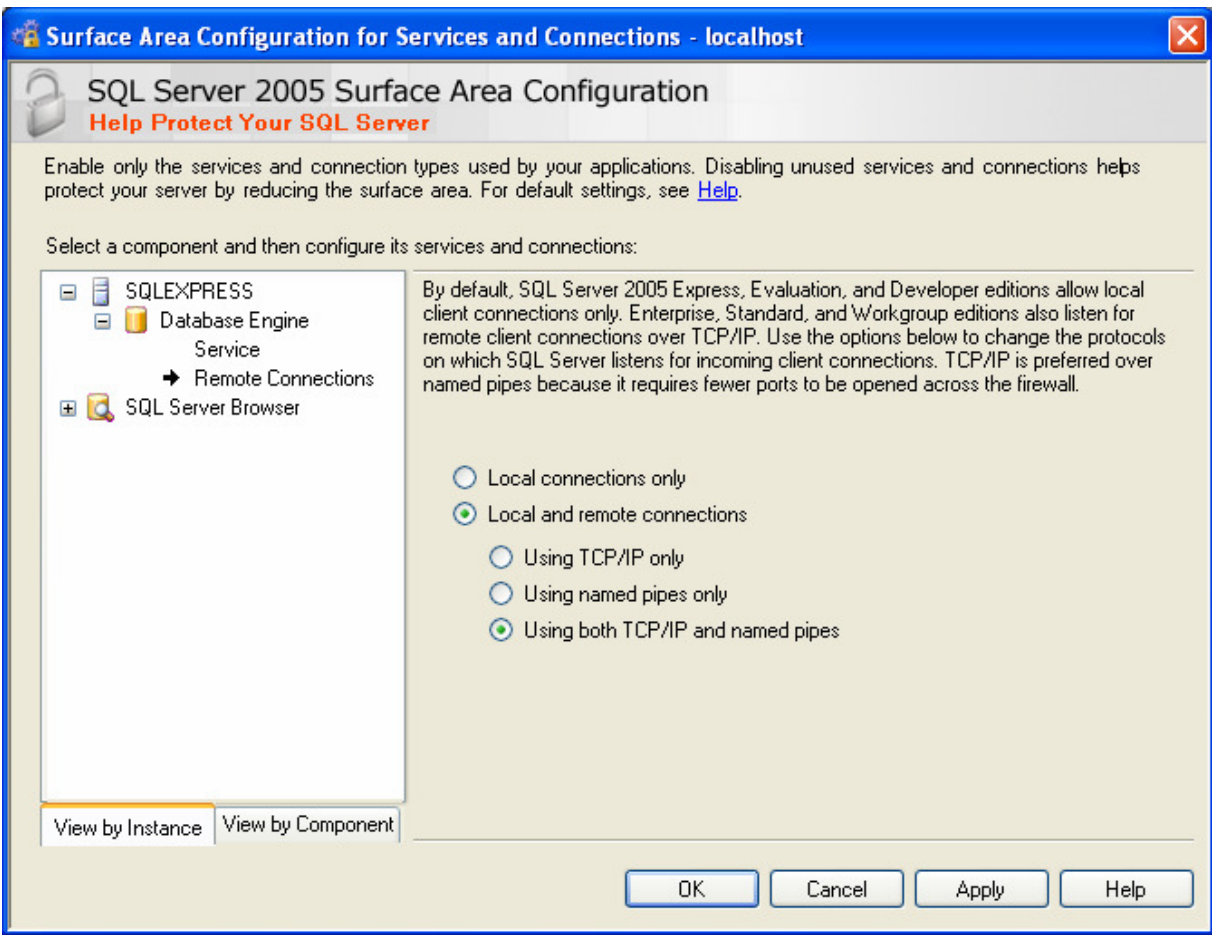

C – Soldaki menüde "Remote Connections" bölümüne gelip "Local and remote connections" ve "Using both TCP/IP and named pipes" seçeneğini işaretleyin ve OK butonuna basıp programı kapatın.

Yeniden aynı hata ile karşılaşılıyor ise ": Start>Settings>Control Panel" içerisinde "Windows Firewall" u çalıştıralım. "Firewall" u "Off" durumuna getirip programımızı yeniden çalıştırmayı deneyelim; eğer program çalışıyor ise :

Tekrar "Windows Firewall" u çalıştıralım ve "firewall" üzerinde "exceptions" bölümüne gelelim.

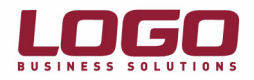

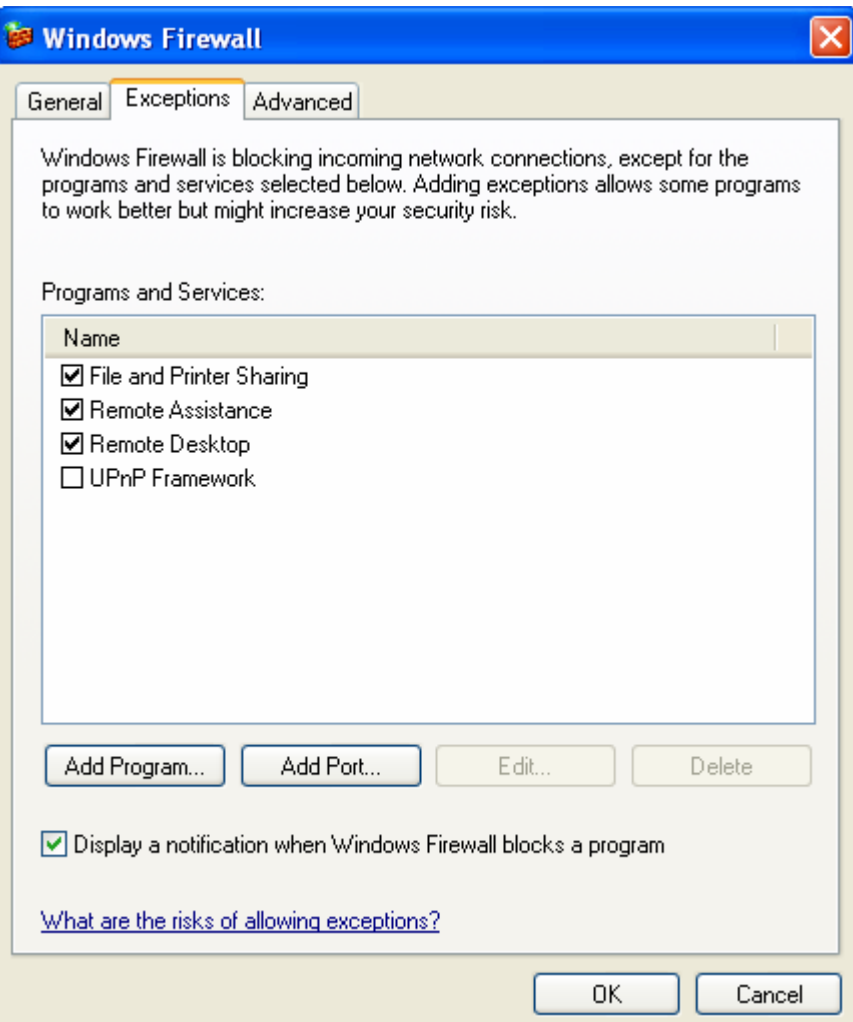

Burada ilk olarak "Add Port" buttonuna basalım, "Name" bölümüne "SQL Server <*instance name*>" "Port number" olarak 1433 yazıp onaylayalım.

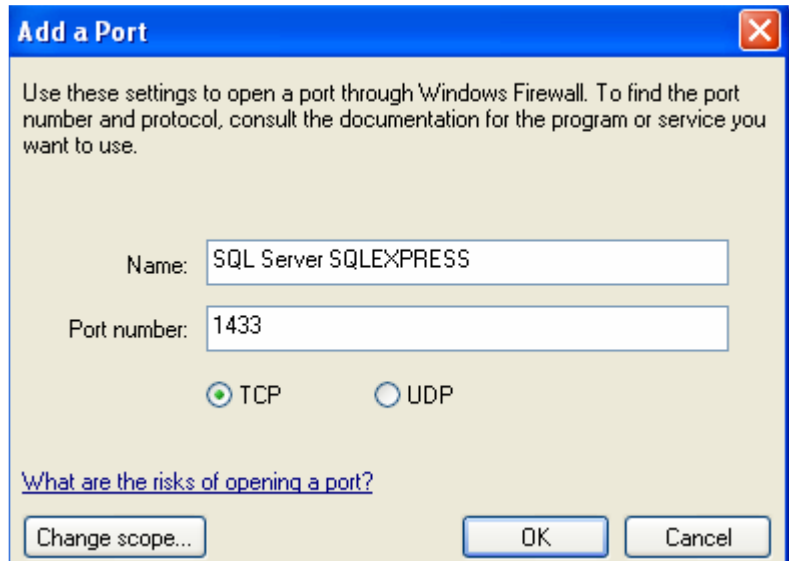

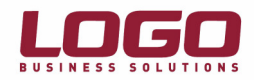

Ardından tekrar "Add Port" buttonuna basalım, "Name" olarak : "SQL Server Browser", "Port Number" olarak ise "1434" yazıp aşağıdaki protokollerden "UDP" seçip onaylayalım.

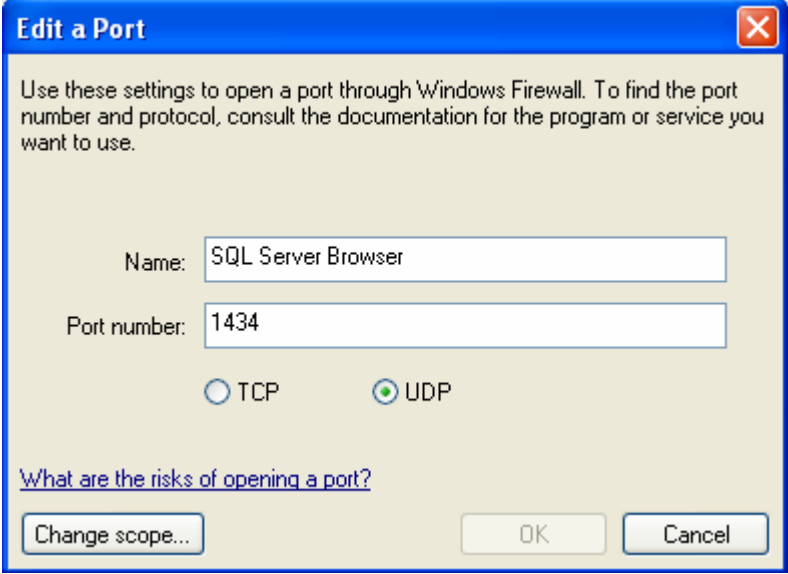

Son olarak "Add Program" buttonuna basalım ve default olarak "Sqqlserv.exe" nin bulunduğu dizini yazalım. "C:\Program Files\Microsoft SQL Server\MSSQL.1\MSSQL\Binn\Sqlservr.exe" Eğer başka bir dizin kullandıysanız kurulum sırasında o dizin üzerinden "Sqlservr.exe" yi bulmalısınız.

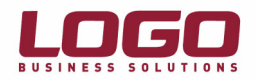

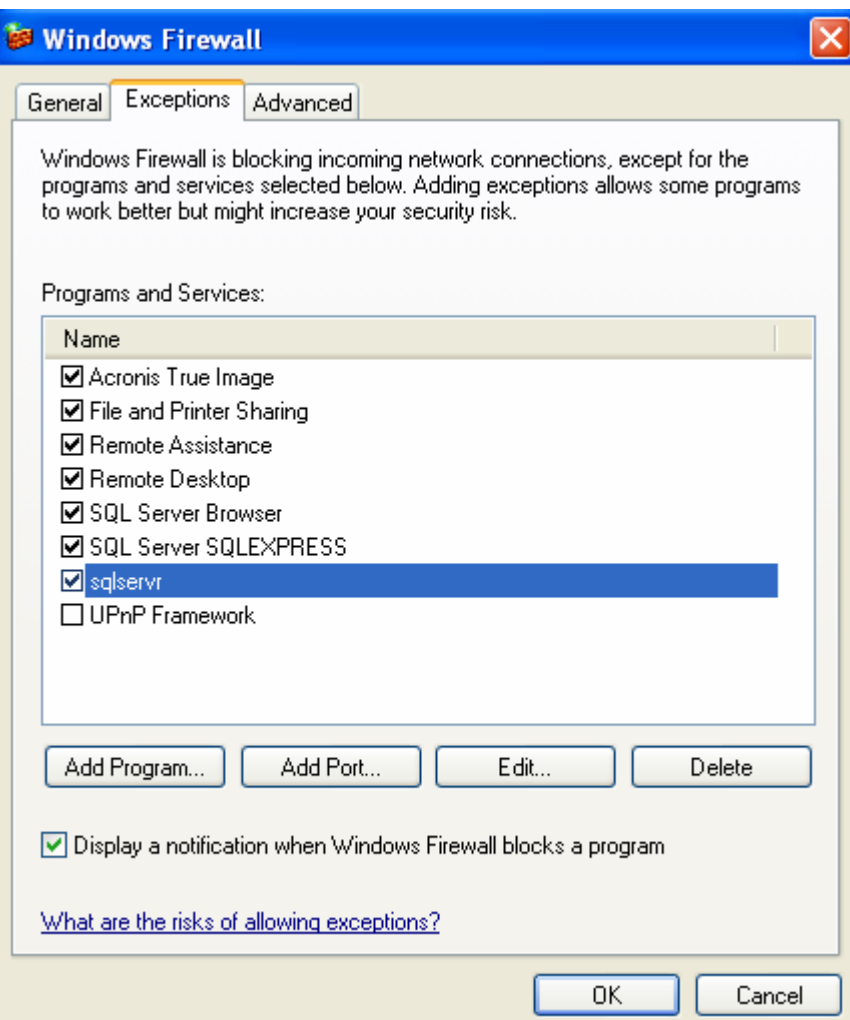

"Window Firewall" u aktif hale getirip ve programa bağlanmayı tekrar deneyin.

Ardından "OK" butonuna basın ve "Windows Firewall" u kapatın.